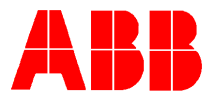

## **TOTALFLOW®** *Technical Bulletin 56* **PCCU Husky FS/2 Software Downloading Procedure**

## **Totalflow Technical Bulletin**

Version 1.3, Revision AC (8 January, 2001)

**\\isntsrv1\tffiles\documentation\techbulls\TEKBUL56**

**Install Procedure**

**\_\_\_\_\_\_\_\_\_\_\_\_\_\_\_\_\_\_\_\_\_\_\_\_\_\_\_\_\_\_\_\_\_\_\_\_\_\_\_\_\_\_\_\_\_\_\_\_\_\_\_\_\_\_\_\_**

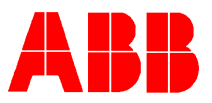

- 1. Load the software (2015134-006**)** from the floppy to your hard drive.
- Insert the disk into drive A: (ASSUMING THE 3 1/2" DRIVE IS A:)
- Type A: (Return or Enter)
- Type **SETUPFS2 C:\FS2** (Return or Enter)

This should put the FS/2 software files in sub-directory called FS2

- Type **C:** (Return or Enter)
- Type **CD FS2** (Return or Enter)
- Type **DIR.** (Return or Enter)

You should see 13 files or (14 if this ms word 6 document is included)

2. Connect the gray cable that came with the FS/2 and software from the FS/2 to the serial port of your PC. If the cable has a 25 pin connector on both ends, the end with the white band on it connects to the FS/2 & the other end connects to the PC's serial port either directly, or to an extension cable that your collection /printer Y-cable goes to. Determine if it is **COM1** or **COM2**.

3. Delete any existing AAI files on the FS/2. To do this you need to be at the C:> prompt of the FS/2.

- Type **UTIL** (Return or Yes)
- Use the right cursor key to move down to the **Format Fixed Disk** (Return or Yes).
- The prompt will ask you "OK to proceed?" **NO!** (Change to **Yes** by pressing the down cursor key)(Return or Yes)
- If the DOS memory size is not **640**, set this number to **640** with the down or up cursor keys (Return or Yes)
- After the format is successful, hit any key to restart, & any key again to finish the reboot. Set the time & date if needed.

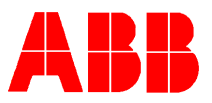

4. Download the software from the PC. The cable should now be hooked up. You should be in the FS/2 sub-directory and have a prompt of **C:\FS2>**

- If you are using **COM1**, then on the PC Type **SENDFS2**
- If you are using **COM2**, then Type **SENDFS2**(space)**2**
- **DO NOT HIT ANY OTHER KEY AT THIS TIME!**
- On the FS/2 Type **HCOM** (Return or Yes) File transfer utility will start.

The PC will prompt you to hit the spacebar several more times to download the rest of the files.

## **NOTE: If you do not establish a connection between the FS/2 and the PC, try swapping ends with the gray cable.**

• When the PC prompts you to reboot the FS/2, hit your Esc key **(on the FS/2)** first to exit the file transfer, then (Reboot).

You will have to reset the COMM. Options and the collection period on the FS/2 to your normal settings.

## **IF you have questions call 1 (800) 442-3097 and press 2 for technical assistance**